# **The Online Bill Pay System allows your users to make utility payments online using credit cards, access their usage history and track all payments.**

### **General**

When the user directs their browser to the Online Bill Payment system they will be prompted to login or register a new account.

If the user has forgotten their password, he/she can click on the "Forgot Password" link. This will generate a random password that the system will send to the user's registered email address. When the user logs into the Online Bill Payment system using the temporary password they will be required to set a new password.

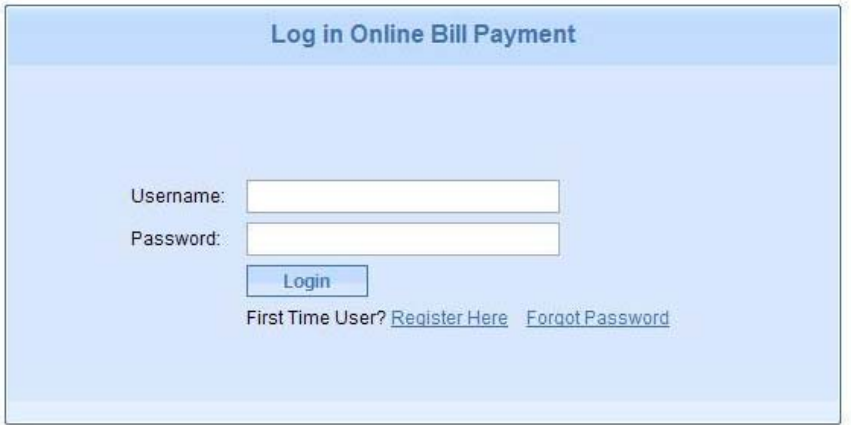

#### **Registering a New Account**

When the user clicks on the "Register Here" link they will be taken to the User Registration page:

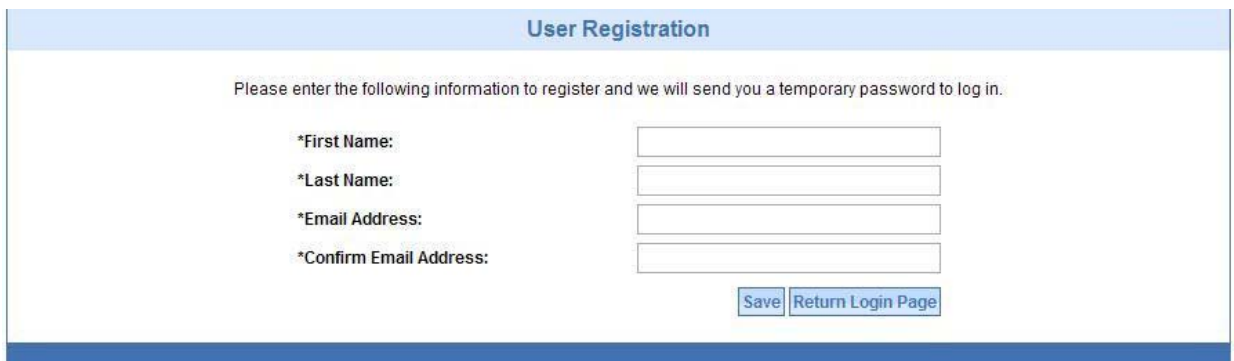

Once he/she has completed the form, the user will need to check the email account that they set up in the Online Bill Payment system. The system will generate the account and send the user a temporary password. The user can now log into the system using the temporary password that was emailed to them. The user will be prompted to set a new password before they can proceed.

# **Log into the system**

Once the user has logged into the system they will see the account page. At this time the account page will be blank as the user will need to link their Online Bill Payment account to their Eagle Utilities account. The user will need to click on the left button "Link Another Account".

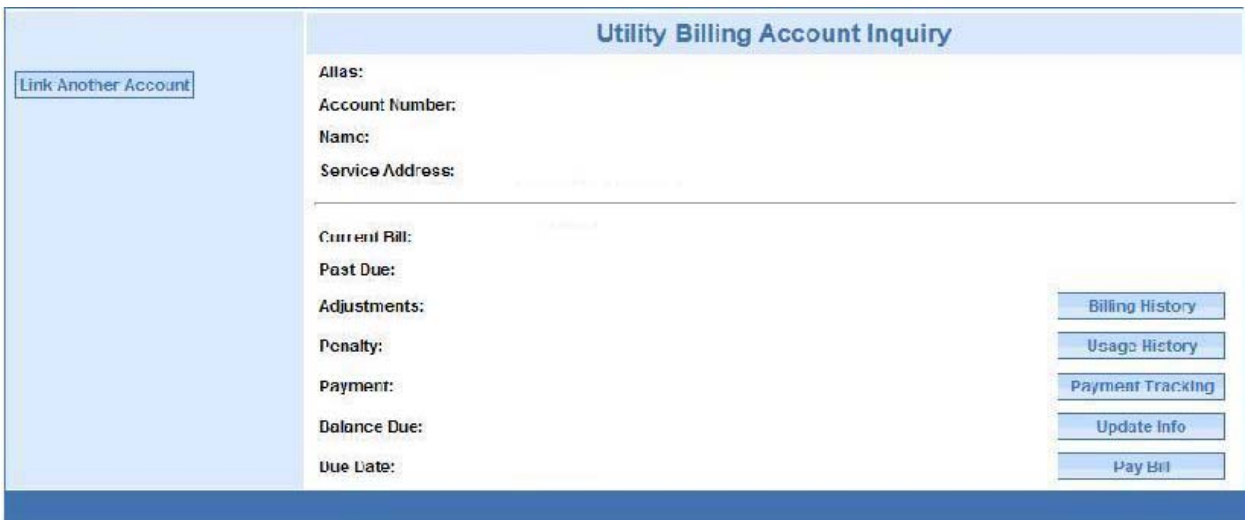

### **Linking Accounts**

The user will need to have certain information available in order to link their Online Bill Payment account to their Eagle Utilities account. The user will need their account #, tenant # and a pin number. All of this information can be found on the user's utility bill. If your eagle system in not set up to use pin numbers, than the user will just need to enter in a four digit number that will be stored for security reasons. The alias filed in the name the user will call this particular account and is used to manage multiple accounts online. Next to each field are little "help" icons which the user can move their mouse over to get additional information about what is required in each of the fields. (Help icons not show in the image below.)

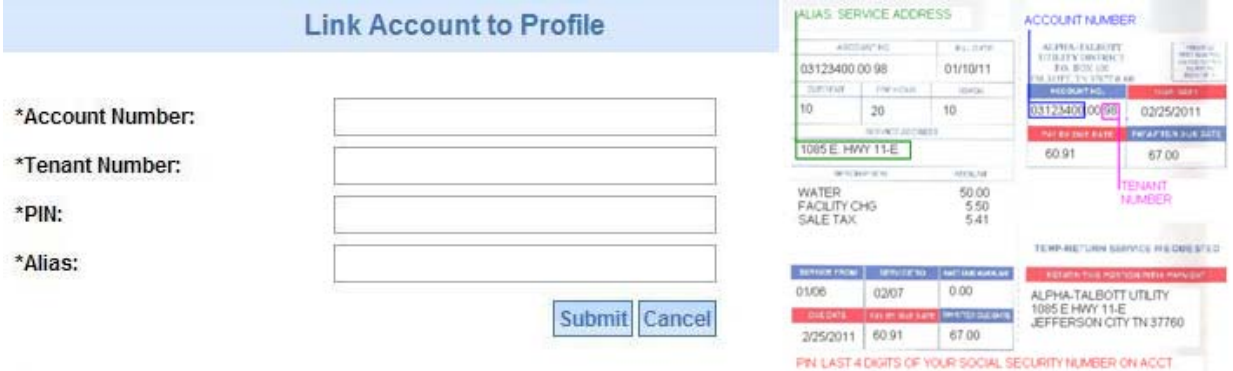

# **Account Page**

Now that the user has linked his/her account, they will be taken back to the account page which now has all of their information populated.

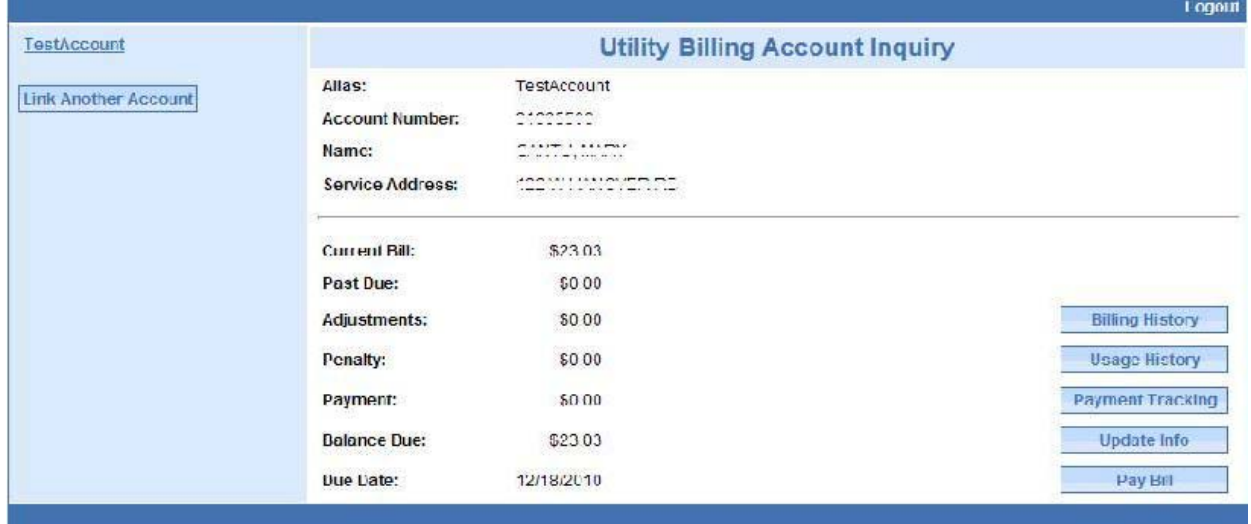